## **GoServicePro - Receive a Part to Truck**

*This process is completed by Service Partners using GoServicePro.*

*This document reviews the steps to receive a part to truck (aka your inventory) for use at a later point.*

**Video:** [GoServicePro for Field Service: Receive a Part to Truck Inventory](https://gm1.geolearning.com/geonext/daktronics/coursesummary.coursecatalog.geo?id=22507841483)

- 1. From an existing open Work Order, click on the Part Orders Detail.
- 2. Click to highlight the Part Order line that needs to be received in (do not click on the Order ID hyperlink).

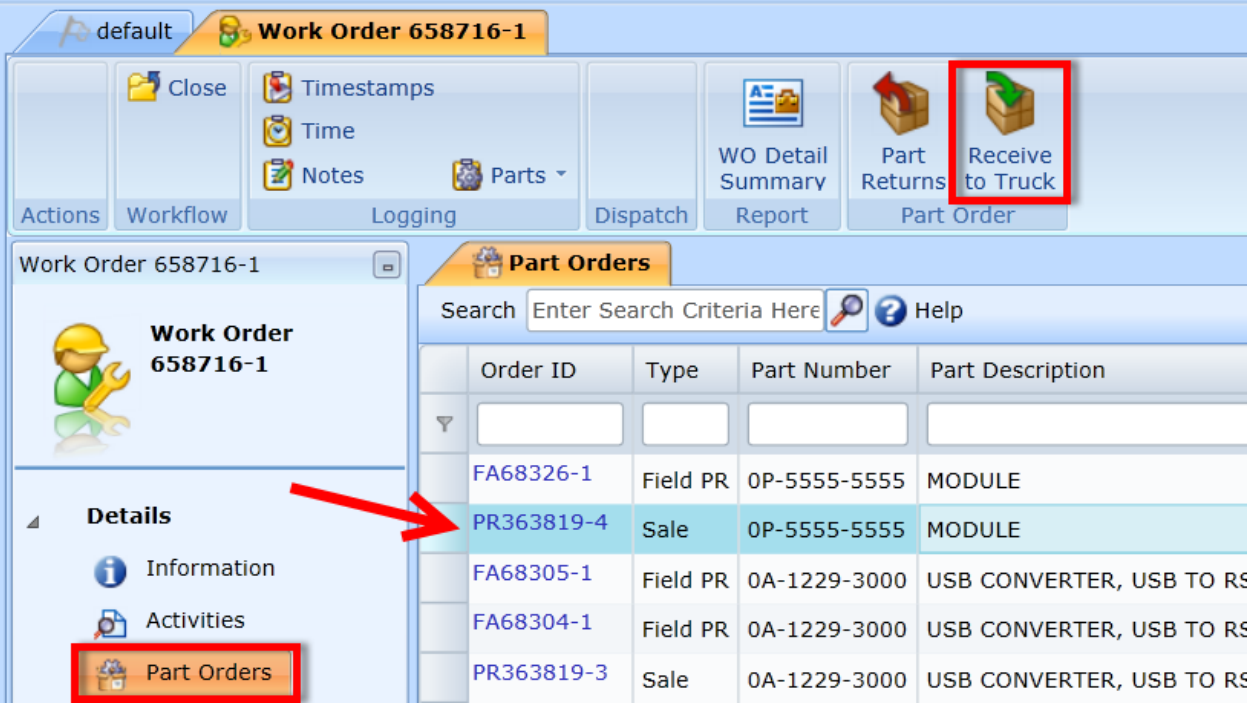

- 3. Click on the Receive to Truck button in the ribbon.
- 4. Update the Receive To dropdown
	- Good: unopened, unused
	- Bad: damaged, defective
	- Missing: never received package, can't find
- 5. Checkmark the Serial Number
- 6. Click the Save and Close button

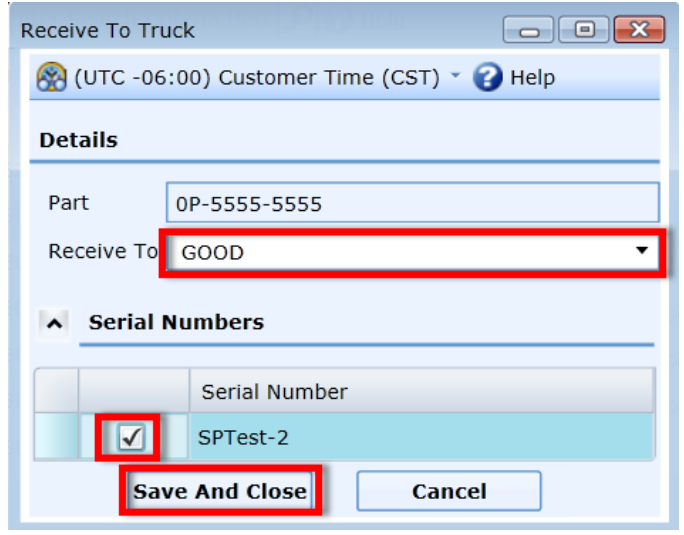

7. The part order line will now be at a Status of "Part Not Used" and a Condition of "Closed".

8. The part can now be found in your Inventory under the Bin it was received into.

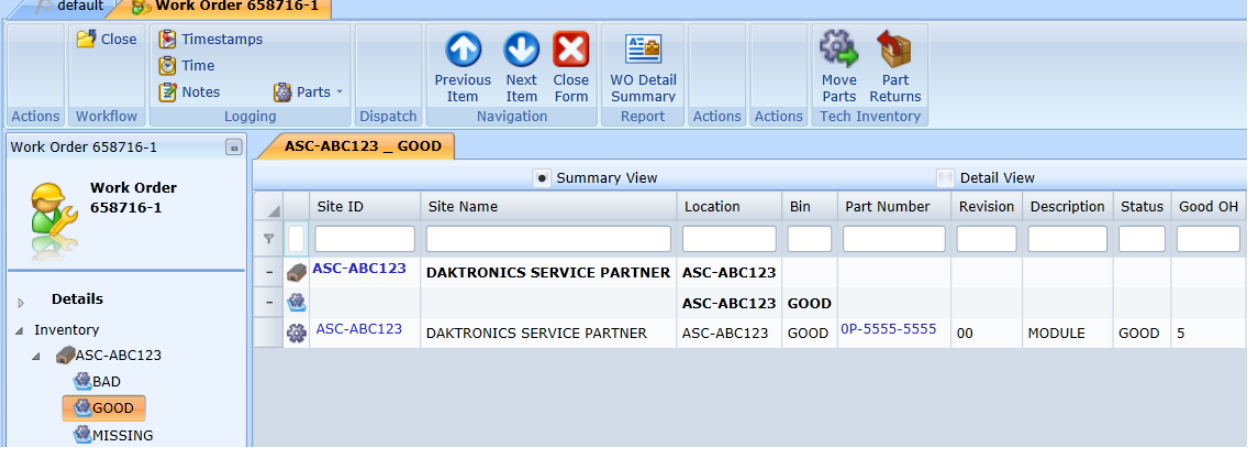